# OvidSP Skrócony opis

## My Projects

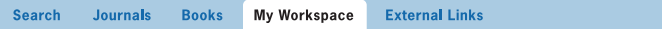

My Projects | My Searches & Alerts | My e Tocs | Install Toolbar

**My Projects** (moje projekty) jest obszarem organizacji poszukiwań, zawierającym projekty i foldery, w których można przechowywać cytaty, wyszukiwania, teksty, wyniki, pełne teksty, grafiki i wiele innych elementów. W obszarze **My Projects**  każdy użytkownik konta **My Account** (jeśli jest uprawniony) ma dostęp do 50 MB na przechowywanie elementów zewnętrznych OvidSP. **My Projects** ma te same opcje wyjściowe, co wyniki wyszukiwania (**drukowanie, e-mail i eksport**) oraz opcję **Remove** (usuń), służącą do usuwania zapisanych elementów w razie potrzeby. Można utworzyć adres startowy (**Jumpstart URL**) otwierający projekt.

### *My Account*

Identyfikator i hasło **My Account** (moje konto) zapewniają dostęp do obszaru **My Workspace** (mój obszar roboczy), który zwiera **My Projects** (moje projekty), **My Searches & Alerts** (moje wyszukiwania i alerty), **My eTocs** (moje elementy eTocs) oraz opcję instalacji **paska narzędzi OvidSP**. Na koncie zapisywane są również **adnotacje** i wszystkie ustawienia interfejsu. Aby uzyskać dostęp i korzystać z tych obszarów, konieczne jest zalogowanie się za pomocą identyfikatora i hasła **My Account**. Obszar **My Workspace** jest wspólny dla platform **OvidSP** i **Nursing@Ovid** (jeśli są dostępne).

### *Dodawanie do My Projects*

### **Elementy z OvidSP, które można dodać do projektu, to między innymi:**

- Wyniki wyszukiwania
- Obrazy z Journals@Ovid
- Strzępy tekstowe (używanie narzędzia Snippet)
- Rozdziały książek z Books@Ovid
- Artykuły z dziennika
- Wyniki funkcji AutoAlert
- Zapisane wyszukiwania

### **Zewnętrzne elementy, które można dodać:**

- Wyniki uniwersalnego wyszukiwania Ovid
- Cytaty utworzone przez użytkownika
- Łącza do zasobów zewnętrznych przez pasek narzędzi OvidSP
- Pliki przesłane przez użytkownika

### *Dodawanie elementów:*

- Zaznacz elementy używając pól wyboru.
- Naciśnij przycisk **Add to My Projects** u góry każdej strony.
- Postępuj zgodnie z wyświetlanymi monitami.

*Trzeba utworzyć projekt albo wybrać istniejący projekt lub folder.*

#### **A** Print **Email B** Export **B** Add to My Projects

- Kliknij przycisk **Add to My Projects** dla każdego wyniku lub elementu.
- Postępuj zgodnie z wyświetlanymi monitami

### $\mathbf{R}$  + My Projects  $\mathbf{R}$  + Annotate

• Można też przeciągnąć wyniki do sekcji **My Projects** okna **Result Tools** (narzędzia wyników), która znajduje się po lewej stronie strony wyników.

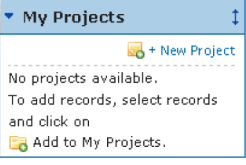

*Przed zalogowaniem się* 

*do My Account*

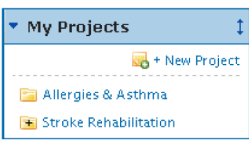

*Po zalogowaniu się do My Account*

**Uwaga:** *Zalogowanie się do My Account jest wymagane, aby uzyskać dostęp do My Projects.*

#### & Snag Snippet *Narzędzie Snippet*

- • Wybierz do 500 wyrazów tekstu z dowolnego ekranu Journals@Ovid HTML. • Wybierz **narzędzie Snippet**.
- Wyślij do projektu lub folderu.

Health

### *Pasek narzędzi Ovid*

**Pasek narzędzi Ovid** zaprojektowano, aby umożliwić użytkownikowi zbieranie zasobów z zewnętrznych lokalizacji i zapisywanie ich w **My Projects**. W celu zainstalowania go użyj łącza **Install Toolbar** w obszarze **My Workspace**, aby przejść do strony pobierania paska narzędzi Ovid, zawierającej również jego dokumentację.

Wolters Kluwer | Ovid | Add To My Projects

- Otwórz pasek w przeglądarce podczas korzystania z zasobów zewnętrznych.
- Użyj przycisku **Add to My Projects** (dodaj do moich projektów).
- Postępuj zgodnie z wyświetlanymi monitami.

### *Tworzenie projektu*

Otwórz **My Project** i utwórz projekt (bądź też folder lub cytat), używając przycisku **Actions** (czynności) u góry obszaru **Manage Projects** (zarządzanie projektami).

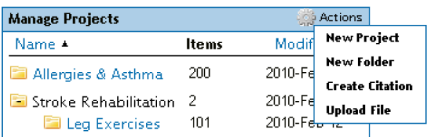

- • Wprowadź nazwę i opis (opcjonalny) projektu.
- Kliknij **Save Project** (zapisz projekt). Nowy projekt będzie od tej chwili dostępny w **Manage Projects**.

### *Tworzenie folderu*

- • Użyj przycisku **Actions** (czynności) i wybierz polecenie **New Folder** (nowy folder).
- Wprowadź nazwę i opis (opcjonalny) folderu.
- • Dodaj **nowy folder** do istniejącego projektu lub utwórz nowy projekt.

W każdym projekcie dozwolony jest tylko jeden poziom folderów. Foldery można przenosić z jednego projektu do drugiego. Projekty są stałe, nie można przenosić ich z jednego miejsca do innego.

### *Dodawanie ręcznego cytatu*

- • Użyj przycisku **Actions** (czynności) i wybierz polecenie **Create Citation** (utwórz cytat).
- • Wybierz **typ** cytatu.
- Wprowadź szczegóły.
- • **Zapisz cytat** (opcje zależą od wybranego **typu**).

### *Status projektu*

Projekty mogą być **aktywne** (dostępne w obszarze **Manage Projects**), **archiwalne** (zapisane) lub znajdować się w koszu (**Trash**). Projekty i foldery można przeciągać pomiędzy tymi trzema obszarami.

### *Wyszukiwanie i sortowanie*

• Wyszukiwanie może obejmować **wszystkie projekty** lub **obecnie wybrane** u góry strony. Wyniki w projekcie mogą być uporządkowane według nazwy, tytułu, typu, rozmiaru pliku lub daty.

### *Opcje wyjściowe My Projects*

Użyj ikon wyjścia obszaru **My Projects**, aby wyprowadzić lub usunąć elementy z wnętrza projektu.

#### **B** Export **&** Add to My Projects **D** Print **M** Fmail

Wybory dla każdej opcji wyjściowej są takie same jak w OvidSP lub Nursing@Ovid.

*Uwaga: Można wyprowadzać tylko z obecnie licencjonowanych lub subskrybowanych zasobów.*

*Uwaga: Projekty są utrzymywane przez rok od daty utworzenia. Aby odnowić projekt na kolejny rok, wystarczy użyć przycisku Renew (odnów).*

**Dodatkowe informacje:** Dodatkowe informacje o zasobach można uzyskać w terenowej bazie danych **Field Guide** (używając łącza **Selected Resources**). Pomoc dotycząca oprogramowania jest dostępna na większości stron i otwiera się w postaci informacji o ostatnio odwiedzonej stronie, udostępniając przeglądanie rozdziałów po lewej stronie.

Łącza do materiałów szkoleniowych i opcji językowych są dostępne na dole każdej strony.

Więcej informacji o produktach Ovid można znaleźć pod adresem [http://www.ovid.com]( http://www.ovid.com); Materiały szkoleniowe i dokumentacja znajdują się pod adresem <http://resourcecenter.ovidsp.com>

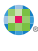